# AOB Workspace Suite 2700 Printer Guide

## Connect to a Printer

To install the printer driver using the link below you should be on campus and connected to **eduroam wifi**.

1. Copy and paste the following into the file manager navigation bar as shown below and click enter. **\\fait-print.fait.unc.edu\FINPURCHPTR**

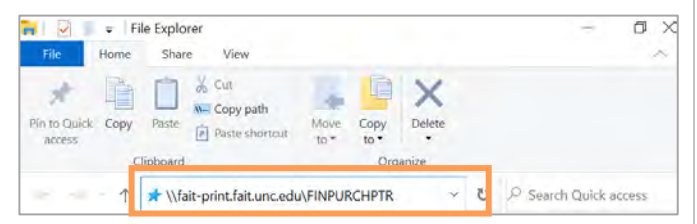

- 2. If you receive an **Opening Mail Attachment** warning, just click **Open**.
- 3. Be patient. In about a minute or so, you should see a **Connecting to [Printer Name]** status bar.
- 4. Once the status bar is done, you're done! Next time you go to print a document, you may need to choose your preferred printer.

**Please note:** If you previously selected a default printer and made **Secure Print** as your default, you will need to re-apply those settings to the printers.

## Choosing a Default Printer

- 1. Type Printer in the Windows search box in the lower Left corner of your screen.
- 2. Select **Printers & Scanners**.
- 3. Below the list of printers, be sure that *Let Windows manage my default printer* is not selected.
- 4. Click the printer you want to use as your default, then click **Manage**.

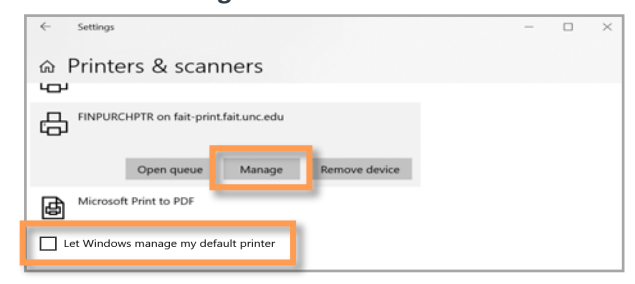

5. In the dialogue that opens click **Set as default**.

#### For more AOB workspace support go to https://finance.unc.edu/staff-resources/flexiblework-arrangements-pilot-project/

**FINANCE AND OPERATIONS Finance and Budget** 

JIJI

## Print Using Secure Print Mode

You can print confidential documents by releasing print jobs when you are at the printer rather than printing immediately.

To securely print documents:

- 1. Save your documents.
- 2. Click **File**.
- 3. Click **Print**. Verify that you have the correct printer selected.
- 4. Select **Printer Properties** under the printer's name.
- 5. Select **Secure Print** under **Job Type**.
- 6. Enter a numeric passcode, click **OK.**
- 7. Click **Print**
- 8. To retrieve your secure print, at the copier, press **Job Status** key.
- 9. Select **Secure Print Jobs** tab on the touchscreen.
- 10. Select your own folder.
- 11. Enter your passcode and press **Enter.**
- 12. Select your document and press **Release**. Press **Home** to exit.

## Copying to Email (PDF)

The multi-function Xerox printers enable you to send PDFs of printed documents/forms to others.

To send a PDF:

- 1. Press the **Services Home** button on the left-hand side control panel.
- 2. Select **Email** on the touch screen.
- 3. Select **Network Address Book** to search UNC directory for email address.

**Note:** Select **Enter Recipient** to type an email address if the recipient if outside of UNC.

- 4. Type your last name.
- 5. Select **Search**.
- 6. Select the recipients to receive the PDF either in the **To:** or **CC:** field.
- 7. Select **Close**.
- 8. Select your settings. Be sure to check to make sure two-sided pages are set to copy on both sides.
- 9. Press the green **Start** button to copy documents.

FINANCE AND OPERATIONS Service Center of Excellence